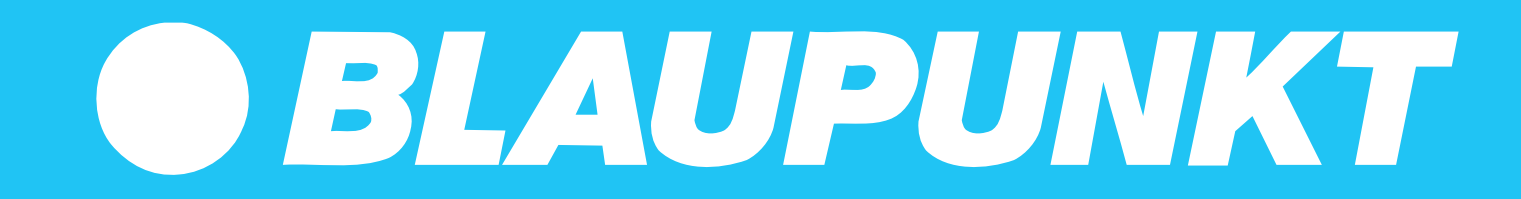

**APP [INSTRUCTION](#page-1-0) XEASY**

 $\blacktriangleright$ 

<span id="page-1-0"></span>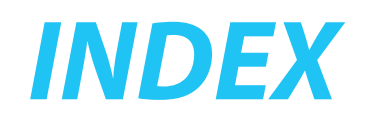

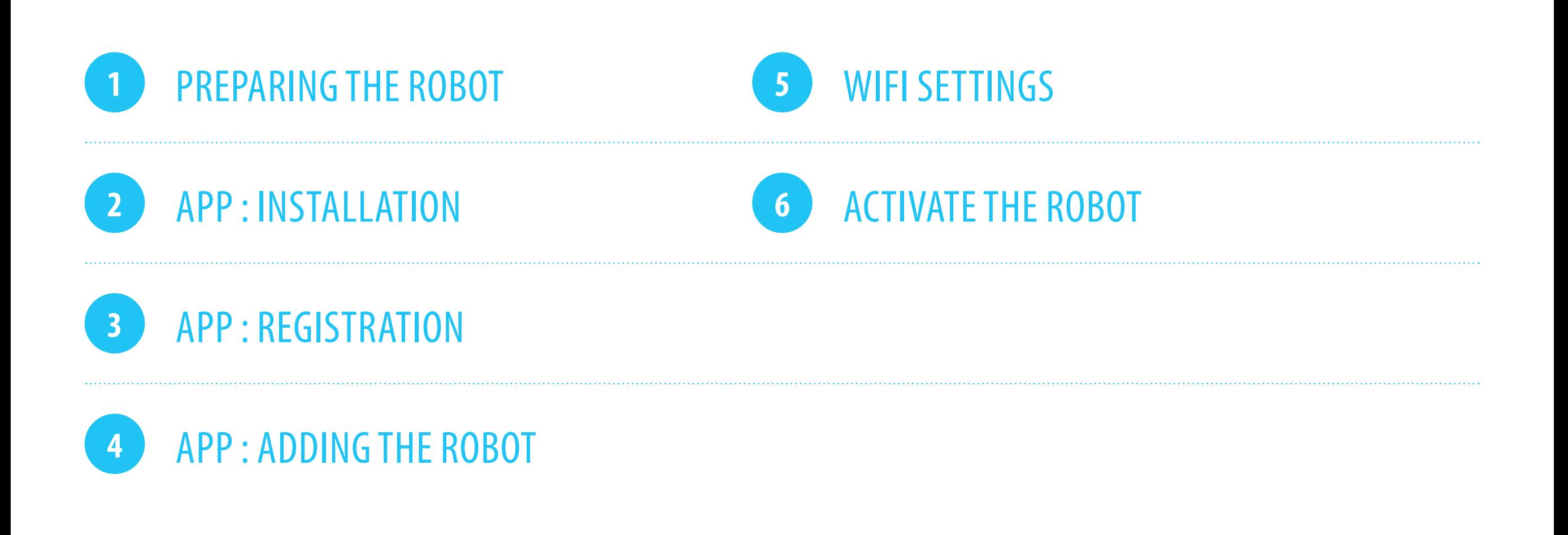

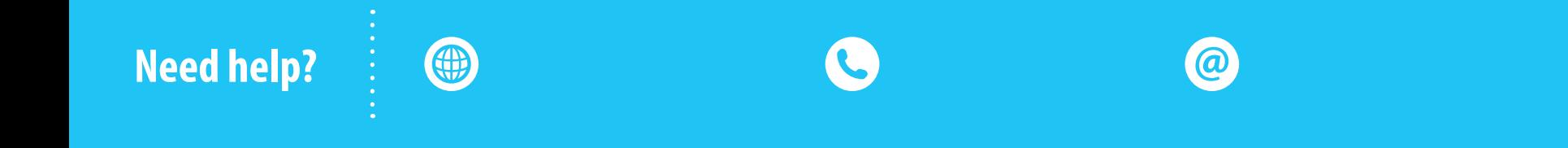

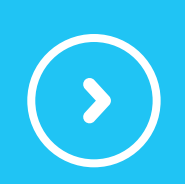

# <span id="page-2-0"></span>**PREPARING THE ROBOT**

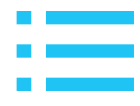

**1**

Make sure the robot is fully charged, before using it for the first time.

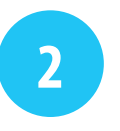

Remove the robot from the docking station (charger).

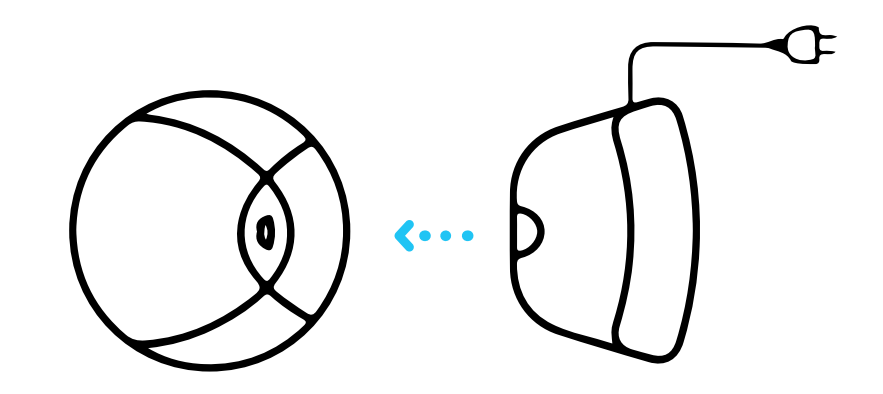

*Usually around 8 to 10 hours of charging would be enough.*

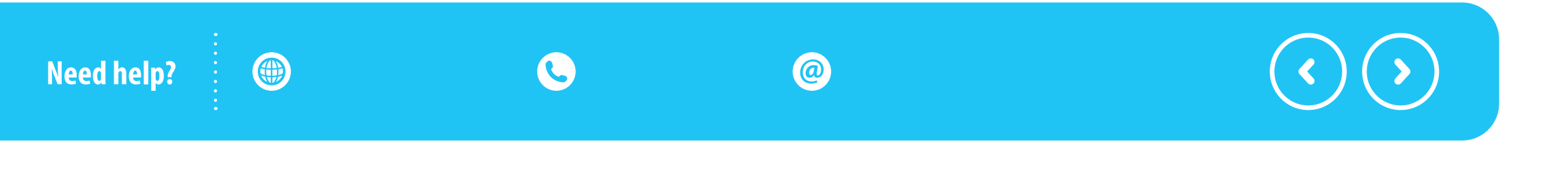

## **PREPARING THE ROBOT**

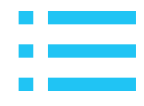

**3**

Place the robot close to your router.

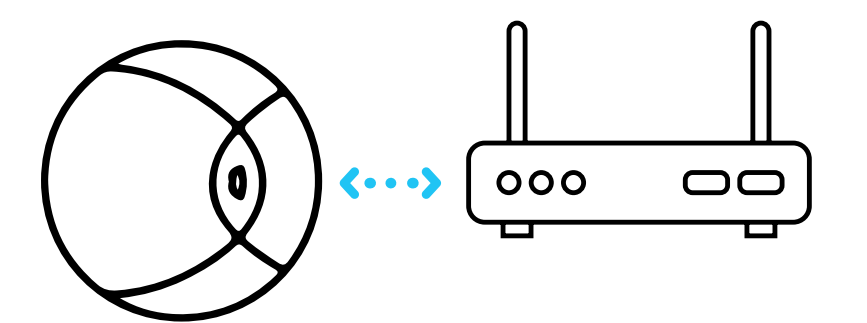

**4**

Make sure the on/off switch is set to 'on'. This is the switch on the side of the robot. Wait until the robot has started fully.

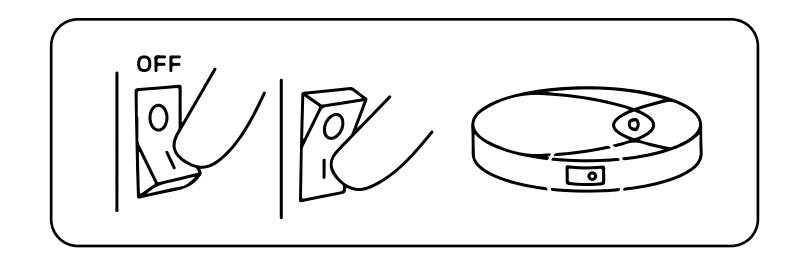

*It is not possible to register the robot in the app while it is physically in the docking station*

**Need help?**

4

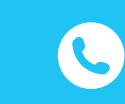

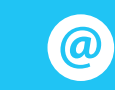

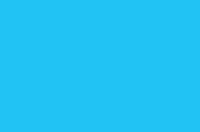

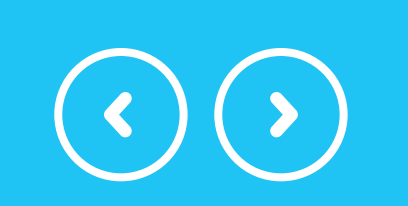

# <span id="page-4-0"></span>**APP : INSTALLATION**

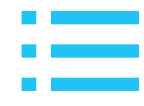

Download the app for your specific robot. *(Bluebot Robotics app)*

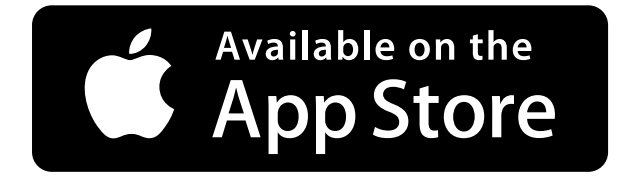

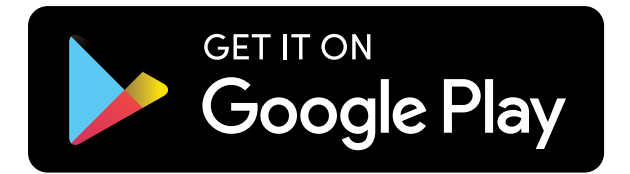

**6**

**5** Download the app for your specific robot. **Concreting to the Wi-Fi network.** Analysis of the Wi-Fi network.

*Please note that the XEasy robot only works on a frequency of 2.4 GHz.*

C **Need help?** 4  $\circledcirc$ 

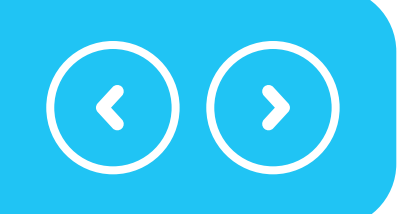

# <span id="page-5-0"></span>**APP : REGISTRATION**

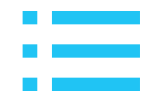

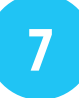

Open the app and register yourself; select 'Europe' as your area and tap 'Go to App'

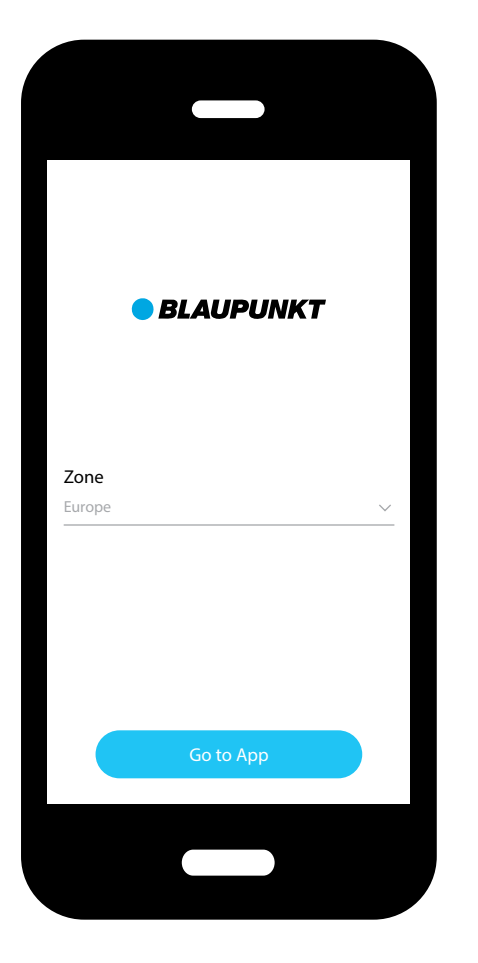

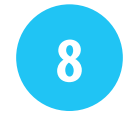

#### Fill in an email address and password of choice and tap 'Register'

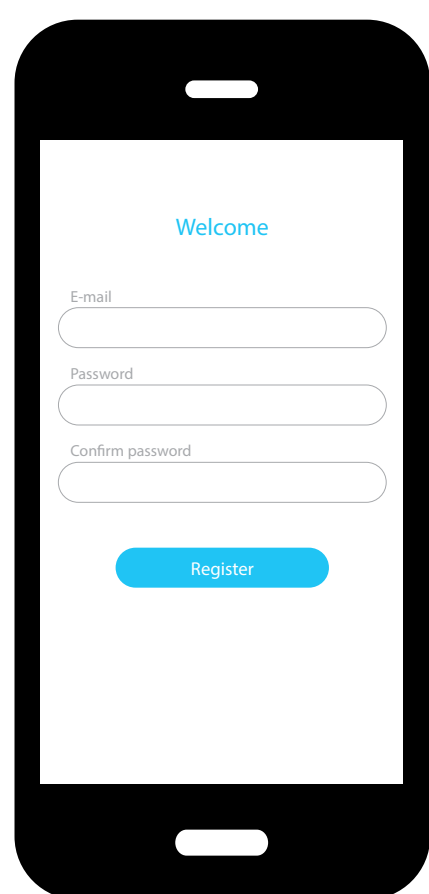

**Need help?**4 C  $\odot$ 

#### <span id="page-6-0"></span>**APP : ADDING THE ROBOT**

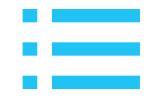

Click the '+' to add the robot. **9 10**

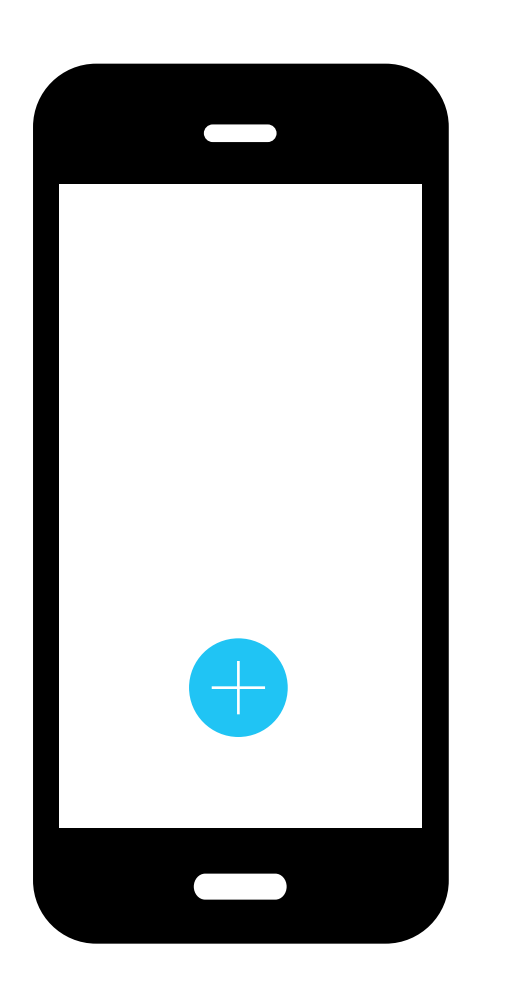

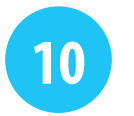

Select the robot model you have (bluebotXE)

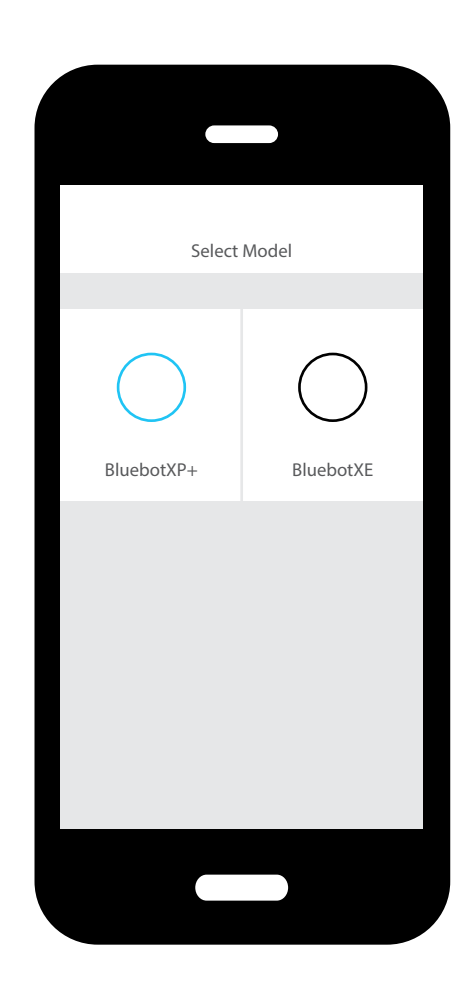

 $\mathbf C$ **Need help?** 4  $\bigcirc$ 

# **APP : ADDING THE ROBOT**

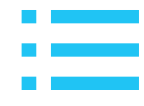

**Need help?**

11 Press and hold the button on the top of your device **12** On the App confirm that the reset was successful. until it begins to blink.

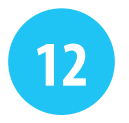

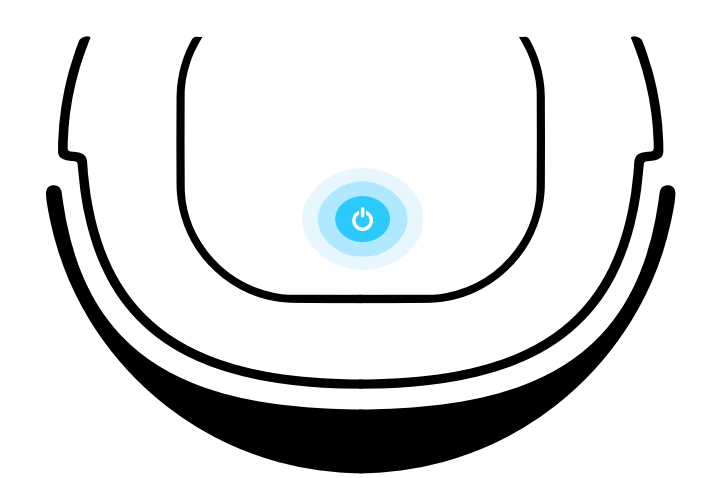

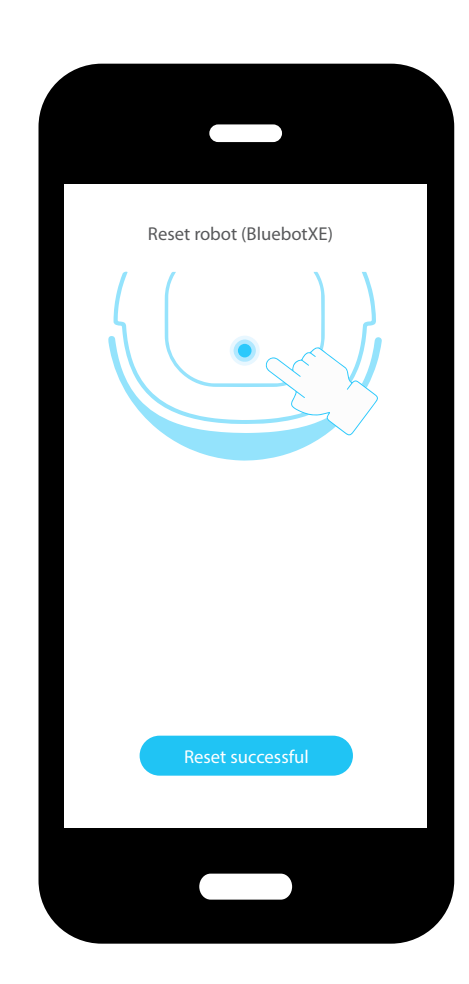

C  $\odot$ 4

# <span id="page-8-0"></span>**APP : WIFI SETTINGS**

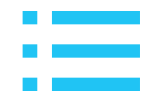

**13**

Select your Wi-Fi signal. Enter your password for Wi-Fi connection and tap next.

C

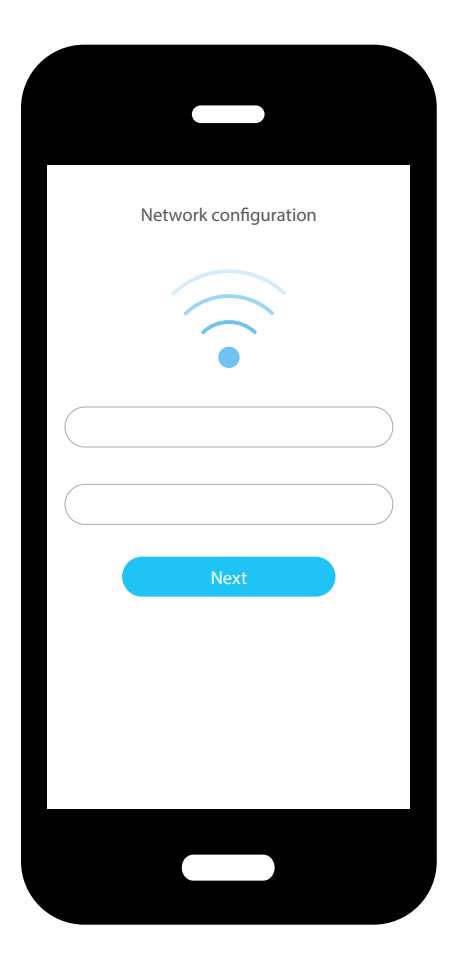

4

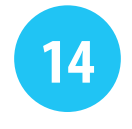

 $\odot$ 

Press the 'home' button on your phone and go to the Wi-Fi settings.

Select the network that begins with *blaupunkt\_* ; and return to the app.

*For Android phones: Do NOT use the "Back" button, use the "Home"buttoninstead.*

**Need help?**

# <span id="page-9-0"></span>**APP : ACTIVATE THE ROBOT**

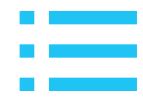

#### **15**

The App will now connect to the robot. If you have been successful,

*Hold the telephone in close proximity to the robot.*

**16**

your robot will now be displayed in the app.

Tap on the robot in your app and you will be able to start vacuum cleaning.

100% **BluebotXE** BluebotXE

C **Need help?** 4

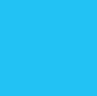

 $\odot$ 

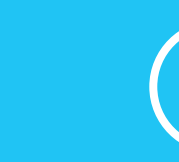